# **Introduction to Prism**

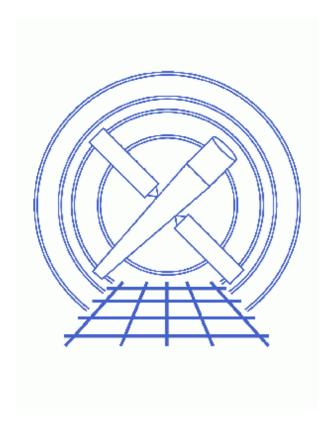

CIAO 3.4 Science Threads

Introduction to Prism 1

## **Table of Contents**

- Getting Started
- Launching prism
- The Basic Display
  - ♦ Column-filtered Viewing
  - ♦ Viewing ASCII Data
- The Visualization Menu
  - ♦ Plotting Data
  - **♦** Creating Images
  - **♦** Histograms
- Table Editing
  - ♦ Cell Editing
  - ♦ Append a Column/Row
  - ♦ Editing Header Keywords
- The Analysis Menu
- Closing prism
- Parameter files:
  - ♦ prism
- History
- Images
  - ♦ Prism GUI before loading a file
  - ♦ Prism GUI after loading an event file
  - ♦ <u>Viewing a vector column</u>
  - ♦ Filtering on selected columns in a table file
  - ♦ Plotting from Prism: Y OFFSETS against TIME
  - ♦ Binning the SKY to form an image
  - ♦ "Histogram Preferences" dialog box
  - ♦ Histogram of ccd id column
  - ♦ Selecting a table entry for editing
  - ♦ Entering an incorrect value into a cell
  - ♦ Viewing previous edits in the status window
  - ♦ Appending a column to a table
  - ♦ Viewing the new column
  - ♦ Appending new rows to a table
  - ♦ Viewing the new rows
  - ♦ Editing header keywords
  - ♦ Viewing the new header

2 Table of Contents

Last modified: 1 Dec 2006

### **Introduction to Prism**

CIAO 3.4 Science Threads

#### **Overview**

Last Update: 1 Dec 2006 – updated for CIAO 3.4: ChIPS version

Synopsis:

*Prism* is a graphical user interface (GUI) application for file browsing. It offers many analysis features: interactive plots of column data, table editing, column–filtered viewing, and image display.

Proceed to the <u>HTML</u> or hardcopy (PDF: <u>A4 | letter</u>) version of the thread.

### **Getting Started**

For illustration, this thread utilizes the ObsID 1843 (ACIS–I, G21.5–0.9) data that was downloaded in the <u>How to Download Chandra Data from the Archive</u> thread.

If this is your first time using CIAO, please read the <u>Starting CIAO</u> thread to ensure that your environment is configured properly.

Like many other CIAO tools, *prism* has a parameter file that allows the user to set several preferences which are then used as the default value each time the tool is invoked. The file may be viewed with <u>plist prism</u> and the options are described in the <u>ahelp file</u>.

### Launching prism

unix% prism &

There are several options for starting up *prism*:

• From a directory where you have a FITS file:

The <u>prism GUI</u> should then appear on your screen. Open the desired datafile from within <u>prism</u> using the "Open" dialog box from the "File" menu.

Introduction to Prism 3

#### Introduction to Prism - CIAO 3.4

A list of recently accessed files is maintained by *prism* and can be found in the "File -> Open List" submenu. This displays a list of (up to) the last 10 files viewed; selecting any of the files reloads it. Note that filter specifications and path names are considered part of the file name.

• Alternatively, *prism* may be told to open a file when it is launched:

unix% prism acisf01843N001\_evt2.fits &

Once a file is loaded, the GUI will look like Figure 2 .

### The Basic Display

The file browser contains four main information windows. The upper left window shows the extensions, also called blocks, contained in the FITS file; the "interesting" block (e.g. EVENTS for an event file, SPECTRUM for a PHA file) is automatically chosen by *prism* to be displayed. The upper right window shows the header information of the block that's currently selected; the lower window shows the data contents of the current block. A status window across the bottom of the application provides various feedback messages.

Note that some columns are vectors (e.g. chip and sky). To further examine the contents of a vector column, left—click in the lower window to highlight it, then right—click to display a pop—up menu. From this menu, you may expand the column to show the actual data values. Expanding the sky column to, shows the X and Y sky pixel positions for every photon detection recorded in the event file. To close the expanded vector window, click on the the "OK" button.

### Column-filtered Viewing

It is also possible to view a table extension that has been column-filtered to your preference. This feature may be used to fit all the columns of interest in the *prism* data window, making it unnecessary to use the horizontal scroll bar. Left-click to highlight the desired columns in the order in which you would like them displayed. Then reload the file using the "Reopen w/ Selected" option from the "File" menu. Figure 4 displays the time, ccd\_id, sky, and energy columns of the file.

### **Viewing ASCII Data**

*Prism* is able to display simple ASCII files, including those in RDB format. If an ASCII file is selected, the <a href="mascii2fits">ascii2fits</a> script is run automatically to convert it to FITS format. The results are then displayed in the file browser. The format for ASCII files must therefore match that supported by ascii2fits, as described in the <a href="mailto:ahelp file">ahelp file</a>.

### The Visualization Menu

The follow sections all cover tasks that are run from *prism*'s "Visualization" menu. This menu is available from the top bar of the GUI. It may also be invoked by right-clicking on any column in the main window; in this case, a pop-up menu is created.

4 The Basic Display

#### **Plotting Data**

Any two columns of data may be plotted within *prism*:

- 1. Highlight the desired two columns for plotting by clicking on them; the first column selected will be plotted along the x-axis, the second along the y-axis. If using a vector column, only a single column needs to be selected.
- 2. Select the "Interactive plot" task from the "Visualization" menu. This will result in the plot of the data, as well as an xterm window running a *ChIPS* session. This window may be used to customize the plot; see the Introduction to *ChIPS* thread for more information.

For example, open the acisf01843\_000N001\_aoff1.fits file (it's in the secondary directory); the ASPOFF block will automatically be loaded. Highlight the TIME and Y\_OFFSETS columns in the lower window and select "Visualization -> Interactive plot". Figure 5 (a), which illustrates the temporal variation of the y-component of the spacecraft dither pattern, is created.

The equivalent *ChIPS* command used to plot these columns is:

```
unix% chips

Welcome to ChIPS, version CIAO 3.4

Copyright (C) 1999-2003, Smithsonian Astrophysical Observatory

chips> curve "acisf01843_000N001_aoff1.fits[cols time,y_offsets]"
```

If *three* columns have been selected, then the third column will be used as the symmetric error values for the "y" column. This column may either be a third scalar column or the third element in a vector column.

To create a hardcopy, use the "Visualization -> Print plot..." menu after plotting the data.

### **Creating Images**

Any two columns of data may be binned into an image and then displayed within *prism*:

- 1. Highlight the desired two columns for binning by left-clicking on them. Again, if using a vector column, only one needs to be selected for binning.
- 2. Select the "Interactive image" task from the "Visualization" menu.

For example, load acisf01843N001\_evt2.fits and select the sky column for binning. After choosing "Interactive image", ds9 is launched with the image loaded . The binning factor used by *prism* (default of 8) can be changed in the "Edit -> Preferences" dialog box or with the <u>binfactor parameter</u>.

This task works by running the CIAO tool dmcopy to bin the sky pixel data and then displaying the resultant image:

```
unix% <a href="mailto:dmcopy">dmcopy</a> "acisf01843N001_evt2.fits[bin x=8,y=8]" image.fits unix% chips

Welcome to ChIPS, version CIAO 3.4

Copyright (C) 1999-2003, Smithsonian Astrophysical Observatory chips> display image.fits
```

Plotting Data 5

To create a hardcopy, use the "Visualization -> Print image..." menu after imaging the data.

#### **Histograms**

Any single column may be viewed as a histogram.

- 1. Highlight the desired column by left-clicking on it. In this case, it is not possible to use a vector column.
- 2. Select the "Histogram" task from the "Visualization" menu. This will result in the histogram, as well as an xterm window running a *ChIPS* session. This window may be used to customize the plot; see the Introduction to *ChIPS* thread for more information.

For example, load acisf01843N001\_evt2.fits into *prism* again. Highlight the ccd\_id column in the lower window and select "Visualization -> Histogram". The "Histogram Preferences" dialog box is launched, which is used to specify the binning for the histogram. <u>In Figure 7</u> to, we keep the "Data Min" and "Data Max" values, and set the number of bins to 8 (one for each CCD – numbered 0 to 7 –in the ACIS array that may have been on for this observation).

There is also the option to supply a "Bin File" instead; this is an ASCII or FITS file which which lists the lower and upper bounds of the bins to use for the binning. More information on this option is available from the ahelp file.

Click "OK" or "Apply" to generate the histogram; this may take a minute or two. The resulting plot looks like Figure 8 . Clearly the majority of the events occurred on CCD 7 (Chip S3).

To create a hardcopy, use the *ChIPS* print command:

chips> print

### **Table Editing**

**Note:** to edit a table, you must have write permission for the file.

### **Cell Editing**

To enter editing mode, <CTRL>—left—click on the desired cell. Once it is displayed in reverse video the new value. To edit cell values of arrays or vector columns, expand the column and enter cell editing mode in the data matrix that is displayed.

While in editing mode, the up and down arrow keys may be used to cycle through rows to select different cells. Cycling through columns may be done by using the <TAB> key to move right or <SHIFT><TAB> to move left. Limited range, overflow, and type checking are provided; incorrect values will display an error dialog and a message in the status box. In addition, prism will automatically reset the entry back to its previous value.

#### Undo Last Cell Edit:

An undo option for cell edits can be accessed via the "Edit" menu's "Undo Last Cell Edit" option. The undo option treats cell edits as a stack; that is, they are undone in reverse order (edits 1, 2, 3 will be undone as 3, 2, 1). When the "Undo Last Cell Edit" option is used, the most recently edited cell is changed back to its prior value and the status message box identifies the change. For example, this status box shows that two edits were done

6 Histograms

successfully and then undone in reverse order.

Note that cell edits may only be undone while the window displaying the data is still open. If edits are made to a vector column in an expanded window and the window is closed, the edits will be removed from the undo stack. Appending rows or columns flushes edits to the output file and deletes the entries in the cell editing undo stack. In both these cases, the undo option will no longer be available for the changes.

#### Append a Column/Row

- A. To append new columns to the open table extension, select the "Append Table Column..." option from the "Edit" menu and a <u>dialog window</u> will appear. There are fields for the column name, data type, units, and description fields; if "Array" is selected, an additional field for the number of elements is provided.
  - Click "OK" or "Apply" to add the column or add the column said that column column was added by *prism* is written to the block's header. Note that the values are not initialized to any specific value, so they may contain garbage.
- B. To append one or more rows to the open table extension, select the "Append Table Row(s)..." option from the "Edit" menu and a dialog box will appear. Enter the number of rows to append and click on "OK" or "Apply". Note that the values are initialized to zero. A HISTORY keyword stating that N rows were added by *prism* is written to the block's header.

The keywords are added to the raw header. To view them in *prism*, use "Edit -> Preferences" and select "Show raw header keys". Alternatively, you can use dmlist on the command line:

### **Editing Header Keywords**

From the "Edit" menu, select the "Edit header..." option and a dialog box will appear on the screen. There are 3 text fields – keyword name, value, and comment string – that can be used to change an existing keyword or to add a new one. After typing in the desired values, click on the appropriate button, e.g. "Insert New Keyword". This will result in the keyword being added to the open header block.

### The Analysis Menu

The "Analysis" menu allows you to launch other CIAO tools from within *prism*; see the <u>Introduction to the Analysis Menu</u> thread for more information.

### **Closing prism**

*Prism* and any remaining open that it launched may be closed by choosing "Exit" from the "File" menu.

```
Parameters for /home/username/cxcds_param/prism.par
     _____
          prism.par - Prism Application Preferences File
#
  _____
      numrows = 20

Number of rows in matrix

numlines = 3

Number of lines in status area

binfactor = 8

Eventlist column binning factor

histbins = 50

Default number of histogram bins

rangerows = 1000000

Row limit for automatic range calculations

rangecols = 50

Column limit for automatic range calculations

sortkeys = no

Sort keywords alphabetically
                                           Sort keywords alphabetically
       sortkeys = no
                                        Turn on/off all ToolTips
Warn before saving changes
Show data subspace in header window
Display raw keye in header
     quickhints = yes
     changewarn = yes
         showss = yes
                                           Display raw keys in header window
        rawkeys = no
                                         Display image cells with lower left corner as (1,1)
Show column units and data types in matrix table
     imgdisplay = yes
      showunits = yes
    launchchips = yes
                                            Launch distinct chips process for interactive plotting
            (mode = ql)
```

### **History**

14 Dec 2004 reviewed for CIAO 3.2: no changes

01 Dec 2005 reviewed for CIAO 3.3: no changes

01 Dec 2006 updated for CIAO 3.4: ChIPS version

URL: <a href="http://cxc.harvard.edu/ciao/threads/prism">http://cxc.harvard.edu/ciao/threads/prism</a> intro/

8 Closing prism

Last modified: 1 Dec 2006

## Image 1: Prism GUI before loading a file

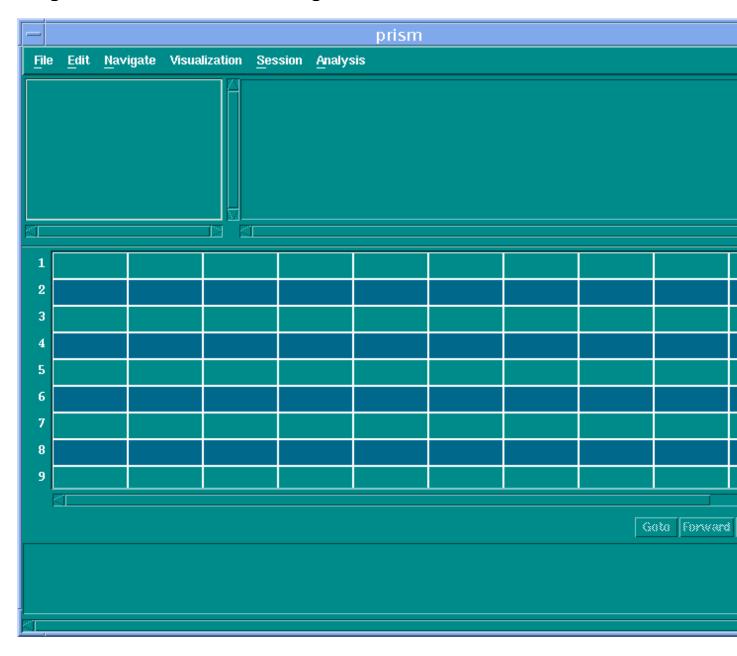

#### Image 2: Prism GUI after loading an event file

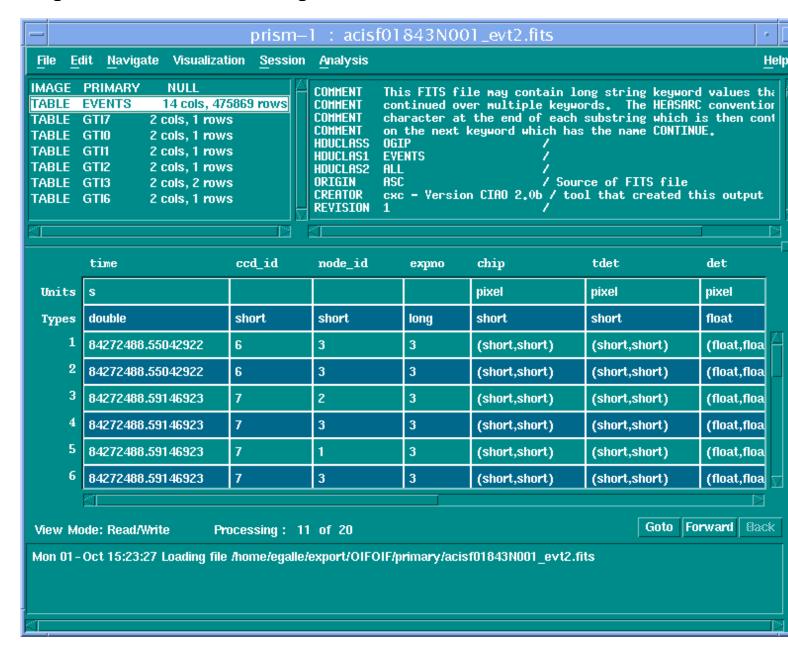

### Image 3: Viewing a vector column

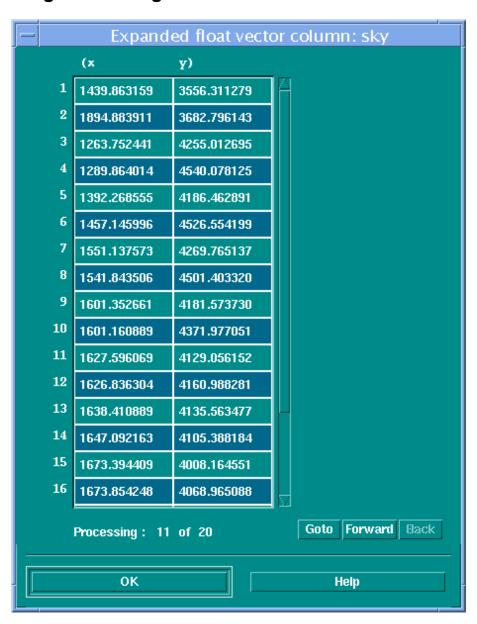

#### Image 4: Filtering on selected columns in a table file

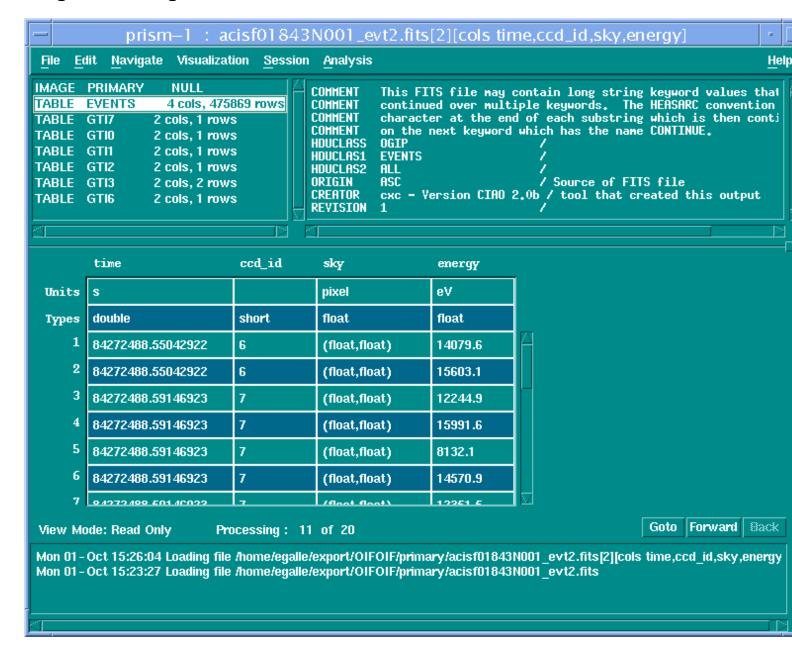

Image 5: Plotting from Prism: Y\_OFFSETS against TIME

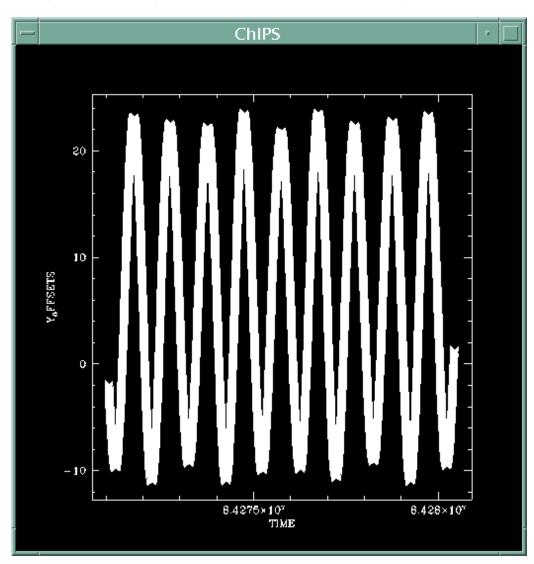

Image 6: Binning the SKY to form an image

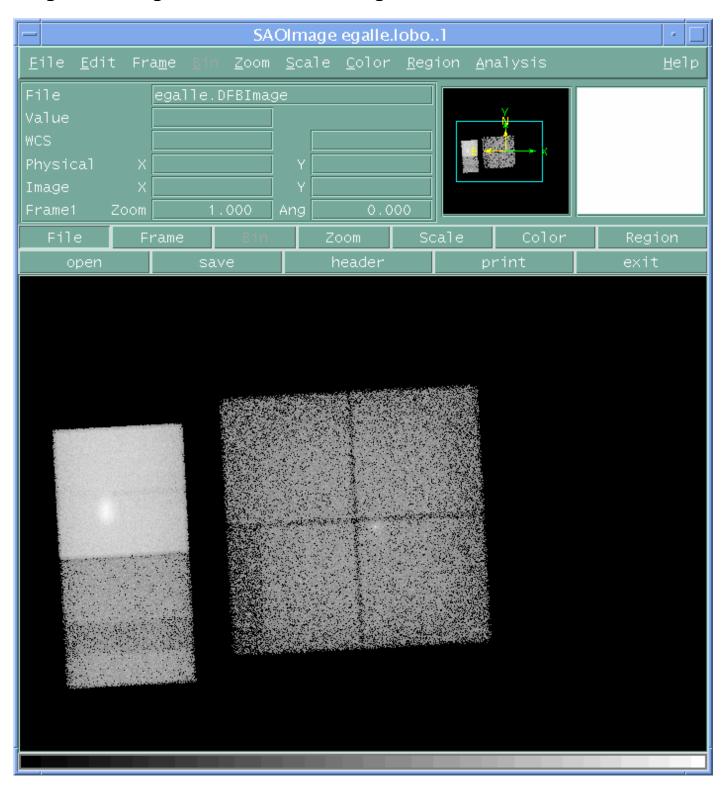

### Image 7: "Histogram Preferences" dialog box

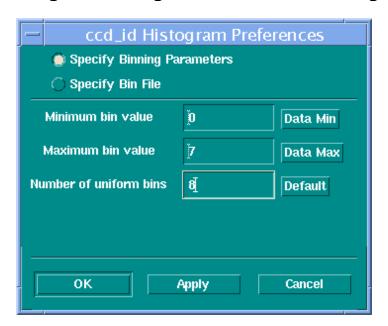

Image 8: Histogram of ccd\_id column

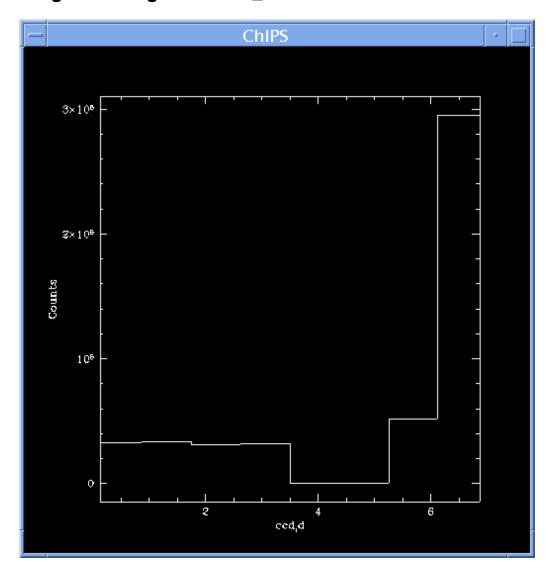

#### Image 9: Selecting a table entry for editing

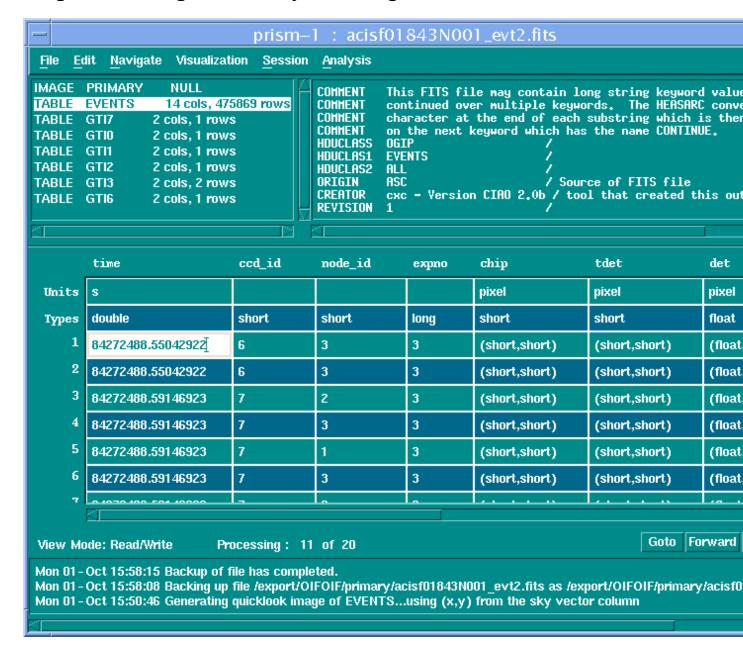

### Image 10: Entering an incorrect value into a cell

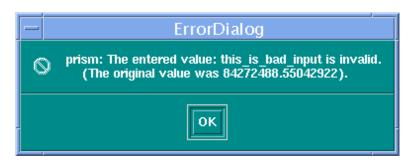

Prism performs limited error checking on any value you enter; here you see the error window that appears after trying to enter the string "this\_is\_bad\_input" into the TIME column.

Image 11: Viewing previous edits in the status window

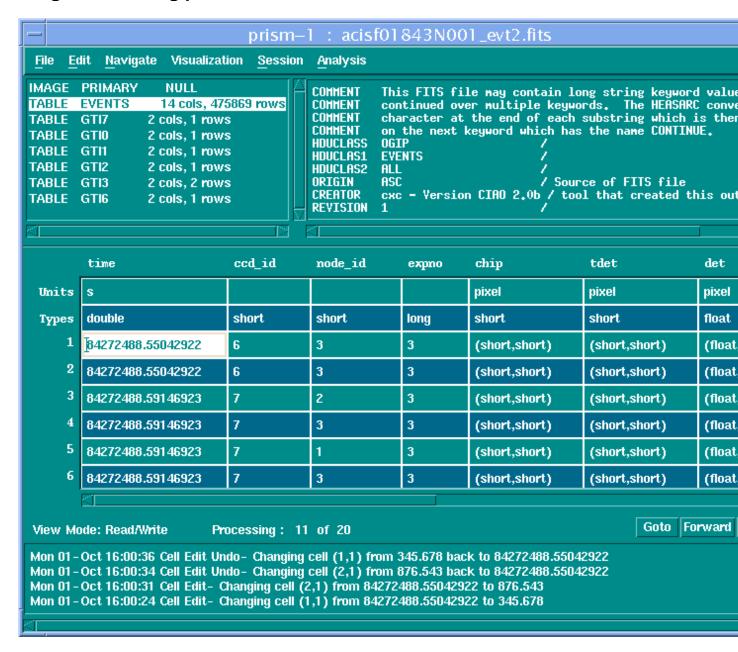

The status window of prism (below the main data window) details the edits (and removal of edits) that you have made to the current file.

### Image 12: Appending a column to a table

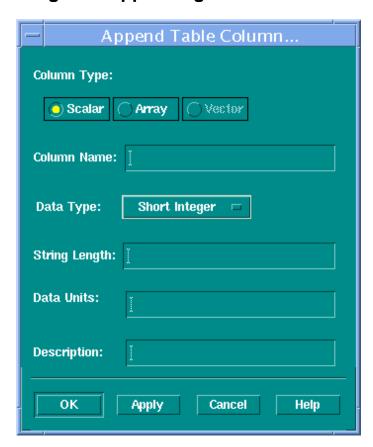

#### Image 13: Viewing the new column

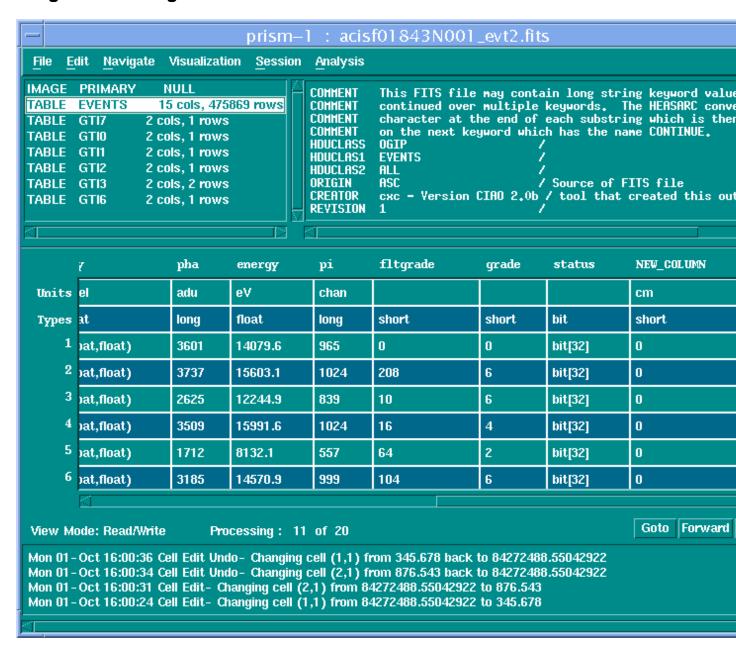

### Image 14: Appending new rows to a table

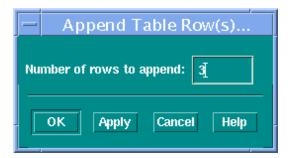

#### Image 15: Viewing the new rows

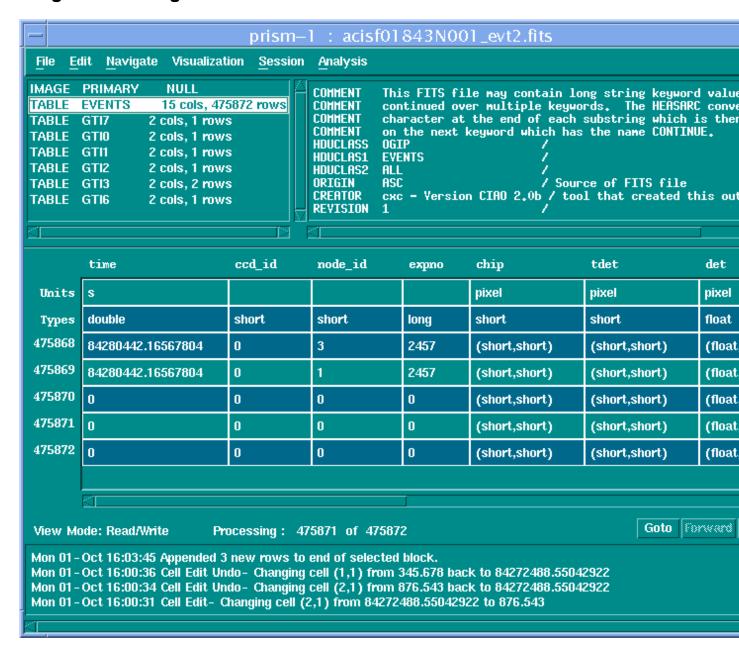

The cells in the new rows have been set to 0.

### Image 16: Editing header keywords

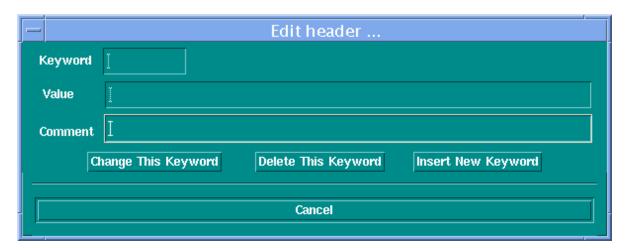

#### Image 17: Viewing the new header

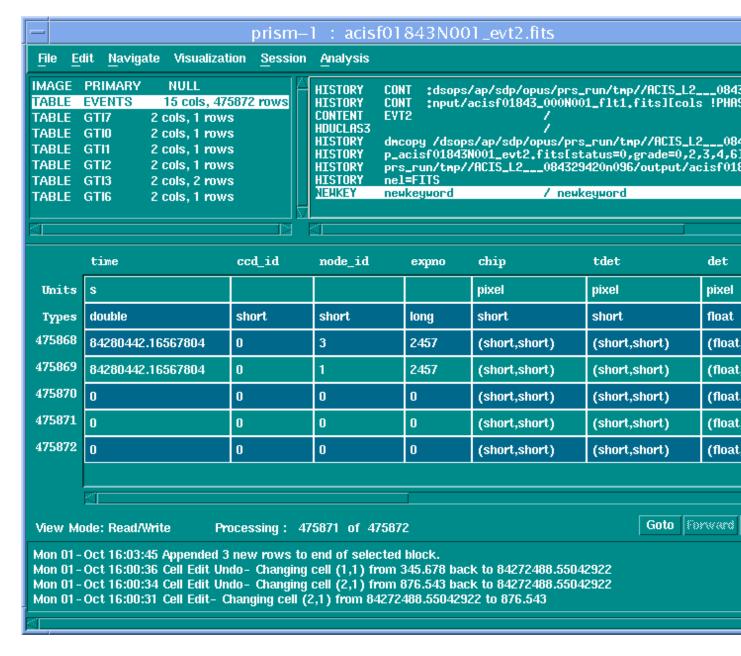

The new keyword (NEWKEY) is highlighted in the header window.

#### Introduction to Prism - CIAO 3.4